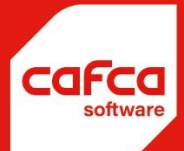

# Werkbonnen en materiaalstroom

### **WWW.CAFCA.BE**

**CAFCA NV** BE0471.680.811

Rembert Dodoensstraat 45 3920 Lommel

011 55 40 10 info@cafca.be

## Materiaalstroom in Werkbonnen

*(te voorzien, te reserveren, te bestellen, picken, receptioneren, afhaling magazijn, wagenvoorraad, effectief verbruik, retour magazijn)*

#### Situatieschets:

1/ Er is een technische opdracht, dat moet voorbereid worden.

2/ De voorbereider (technieker, projectleider, etc.) doet een onderzoek ter plaatse en merkt dat er materiaal moet voorzien worden.

3/ Er wordt materiaal gereserveerd in het magazijn en/of bij de groothandel

besteld. 4/ Als alle materiaal ter beschikking is, kan de opdracht uitgevoerd

worden.

5/ De opdracht wordt gepland.

6/ Het materiaal wordt door de technieker afgehaald bij de magazijnier en wordt toegevoegd aan zijn wagenvoorraad.

7/ In de werkbon wordt de verbruikte materialen ingevuld en afgepunt van de

wagenvoorraad. 8/ De overbodige artikelen worden naar het magazijn teruggebracht.

#### Welke stappen zijn hiervoor in Cafca voorzien?

Opstellen van werkbonnen:

1/ Er wordt in Cafca een werkbon opgesteld of in Cafca Cloud een digabon.

2/ In het tabblad 'Algemeen' wordt de het vinkje 'in bestelling' aangevinkt (we interpreteren dit dat er materiaal uit de voorraad moet gereserveerd worden en/of materiaal bij de groothandel moet besteld worden.

3/ We vullen de materiaallijnen in en gebruiken hiervoor het veld **"Te**

**voorzien"**. Het veld "hoeveelheid" zetten we op 0.

4/ Vervolgens controleren we onderaan of het artikel in voorraad is.

5/ Indien niet, dan vinken we "Te bestellen" aan en vullen de hoeveelheid "te bestellen" in.

6/ Indien wel, dan vinken we "Wijzig voorraad" en "Te reserveren" aan en vullen de hoeveelheid "te reserveren" in.

7/ We kunnen ook de combinatie "te bestellen" en "te reserveren" maken.

Bestellen van alle te voorziene materialen van meerdere werkbonnen:

1/ Ga naar de Werkbonnen tabel en ga via Acties bovenaan naar "Te bestellen"

2/ Klik op de knop 'Te bestellen Artikelen' (al of niet gefilterd met vinkjes of velden rondom deze knop)

3/ Indien de gegevens juist ingevuld zijn (zoals Leverancier), druk op de knop "Verwerken", dan zal er van alle aangevinkte lijnen automatisch bestelbonnen per leverancier worden gemaakt

4/ In de werkbonnen worden de bestelde artikelen ook als 'besteld' afgepunt.

#### Bestelbonnen en receptioneren van leveringen:

Methode 1:

1/ Open de bestelbon en zie per bestellijn de werkbonnummer en klantnaam.

2/ Indien geleverd, kan de bestellijn afgepunt worden met aantal "huidig

geleverd". Methode 2:

3/ Ga naar de bestelbonnen tabel en open via 'acties' linksboven het scherm "Receptie".

4/Klik op 'Te leveren artikelen' en we krijgen een tabel van alle te leveren goederen, al of niet gefilterd per leverancier, Project, Status of artikelnummer

5/ We kunnen ook klikken op "Bestemmingstype" zo we kunnen onderscheiden tussen een werkbon voorraad of een projectbestelling.

6/ We vullen het geleverde aantal rechtstreeks in de cel 'Geleverd' in.

7/ Als alle geleverde artikelen ten opzichte van de bestellijnen zijn ingevuld, druk vervolgens op de knop "Verwerken". Vergeet niet de te verwerken artikellijnen aan te vinken.

8/ Nu worden deze gegevens verwerkt in de bestelbonnen en een receptiebon wordt afgedrukt.

#### Picken van artikelen die gereserveerd zijn:

1/ Ga hiervoor naar de werkbonnentabel

2/ Open via 'Acties' linksboven het scherm 'Reserveren'.

3/ Druk op de knop "Te picken" goederen (al of niet gefilterd met vinkjes of velden

rondom) 4/ Een lijst van alle te picken artikelen dat gereserveerd zijn, worden

getoond.

5/ Druk een pickinglijst en neem alle artikelen uit

voorraad. 6/ Wijzig de gepickte aantallen in de cel

'Gepickt' in.

7/ Druk op "Verwerken" onderaan en de artikelen gaan uit de gereserveerde voorraad en worden

afgepunt in de werkbonlijnen in het veld 'Gepicked'. Vergeet niet de te verwerken artikellijnen aan te vinken.

#### Klaar voor uitvoering en planning:

1/ Als in de werkbon alle werkbonlijnen het saldo van 'te reserveren' en 'te bestellen' op 0 staan, wordt het vinkje "Voor uitvoering" aangezet.

2/ Op dit vinkje kan ook via de knop "Filter" gefilterd worden, zodat u enkel de werkbonnen "Voor uitvoering" ziet.

3/ In de werkbonnentabel staan deze werkbonnen ook in het groen.

4/ De projectleider/planner kan de werkbon "In aanvraag" aanvinken. "In bestelling" kan uitgevinkt worden.

5/ Deze komt dan automatisch in de DigaPlanning in de wachtkamer

terecht. 6/ In DigaPlanning komt de werkbon in de planning terecht.

7/ Men kan ook onmiddellijk "gepland" aanvinken om de werkbon onmiddellijk in de planning te plaatsen.

8/ Belangrijk: de werkbon is aan een technieker toegewezen (in tabblad 'meer info').

#### De artikelen worden door de technieker afgehaald.

1/ Indien de wagenvoorraad bij afhaling van de artikelen moet aangepast worden, dan moet in het tabblad 'meer info' van de werkbon de voorraadlocatie ingevuld zijn en op de knop "naar voorraadlocatie" gedrukt worden.

We kunnen voorraadlocatie koppelen aan een werknemer in de werknemersfiche, zodat niet telkens een voorraadlocatie moet gekozen worden. Voorraadlocaties worden voorbereid in de module Voorraad, Locaties.

2/ Vanaf nu zijn alle artikelen in de werkbon in de wagenvoorraad toegevoegd of verhoogd.

#### De artikelen worden verbruikt

1/ In de werkbonlijn wordt het verbruik in "Hoeveelheid" ingevuld en de voorraad van de wagen wordt hiermee verminderd.

2/ Het saldo van 'te voorzien' en 'Hoeveelheid' blijft in de wagenvoorraad.

#### Artikelen worden naar het magazijn geretourneerd.

1/Ga naar de module

'Stock' 2/ Ga naar

'Verwerking'

3/ Selecteer linksboven Bron=Voorraad

4/ Selecteer de wagenvoorraad in

'Voorraadlocatie' 5/ Een lijst van de

wagenvoorraad wordt getoond.

6/ Vul in de kolom +/- het aantal te retourneren in (- =

verminderen) 7/ Druk op Verwerken

8/ Duid 'Voorraad' aan

9/ Klik op 'Ok'

10/ de voorraad van de wagen wordt verminderd en de voorraad van het magazijn (of andere locatie) wordt vermeerderd.